## Table des matières

**Table des matières INSTALLATION 2**

Avant-Propos

Téléchargement : **[https://fedoraproject.org/wiki/Windows\\_Virtio\\_Drivers](https://fedoraproject.org/wiki/Windows_Virtio_Drivers) (en bas de la page, choisir la version voulue)**

OS : Windows 7

Documentation : https://pve.proxmox.com/wiki/Windows\_7\_guest\_best\_practices

E6 :

Elaboration de documents relatifs à la production et à la fourniture de services A4.1.9 , Rédaction d'une documentation technique

## Installation

Après avoir installé la machine virtuelle correctement, il ne faut pas directement lancer la machine virtuelle. Il faut cliquer dessus, puis aller dans l'onglet « Matériel », cliquer sur « Ajouter » puis choisir le Lecteur CD/DVD.

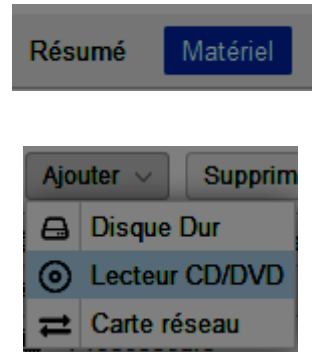

Une fois cela fait, on choisis l'ISO avec les drivers VirtIO téléchargée précédemment, et on clique sur créer. Cela va créer un CD virtuel que l'on pourra parcourir dans la machine virtuelle.

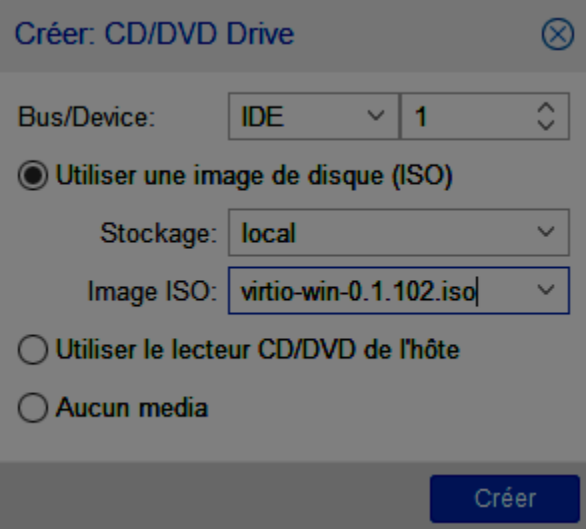

Une fois que cela est fait, on peut mettre en route la machine virtuelle, et commencer l'installation.

Une fois arrivé à cet étape précise, il faut cliquer sur « Personnalisée », afin de pouvoir installer les pilotes VirtIO

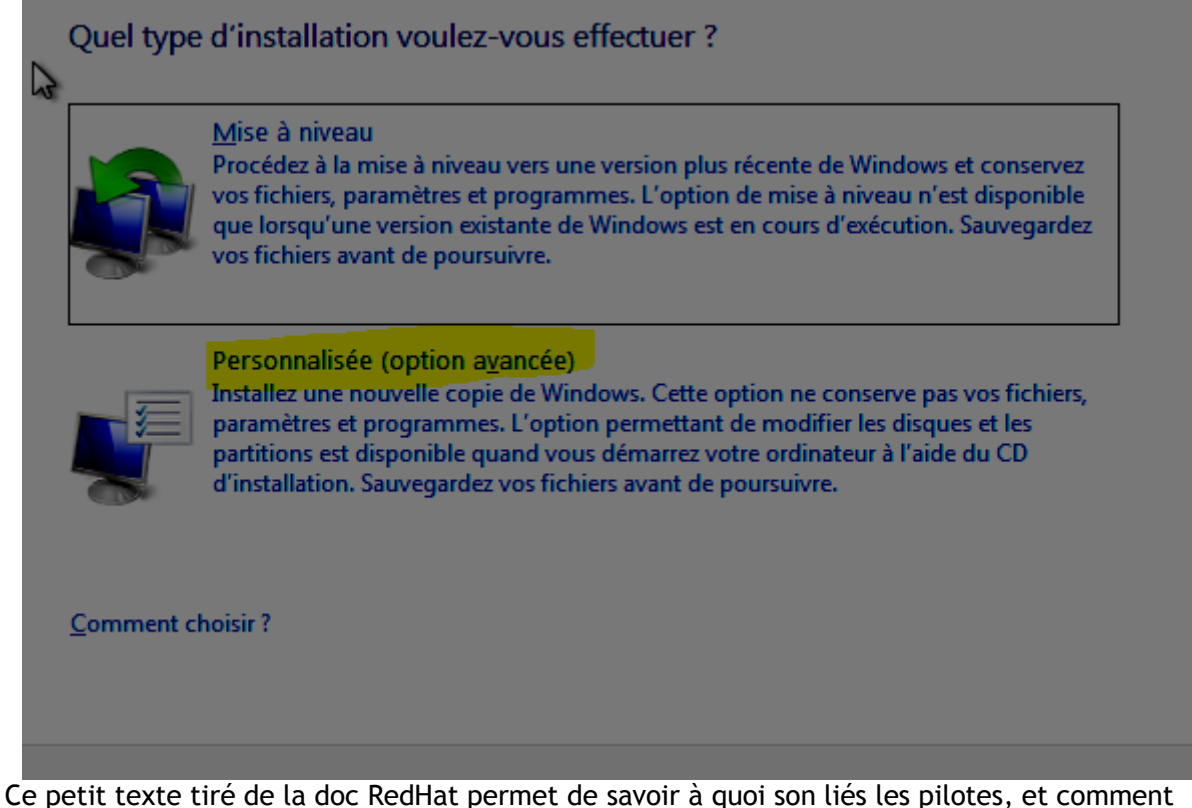

les installer.

- . hard disk: Browse to the CD drive where you mounted the VirtIO driver and select folder "viostorlw7\amd64" and confirm. Select the "Red Hat VirtIO SCSI controller" and click next to install it. Now you should see your drive
- . Network: Repeat the steps from above (click again "Load driver", etc.) and select the folder "NetKVM\w7\amd64", confirm it and select "Redhat VirtIO Ethernet Adapter" and click next. . Memory Ballooning: Again, repeat the steps but this time select the "Balloon/w7\amd64" folder, then the "VirtIO Balloon Driver" and install it by clicking next. With these three
- drivers you should be good covered to run a fast virtualized Windows 10 system.

Une fois que l'on a sélectionné l'installation personnalisée, il faut cliquer sur « Charger un pilote », ce qui va ouvrir un explorateur de fichier.

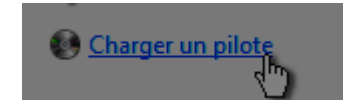

Dans celui-ci, nous allons dans le disque virtuel créé avec l'ISO des pilotes VirtIO, et choisir ce que l'on veux installer. Dans cette procédure, nous allons suivre l'ordre de la doc officielle. Nous allons commencer par installer viostor. On choisis donc le pilote, puis l'OS (dans notre cas un Windows 7), puis la version (dans notre cas amd64). Une fois que l'on à sélectionné ce que l'on souhaite, on clique sur le bouton valider.

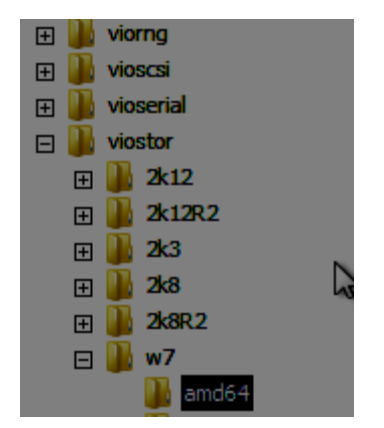

Le pilote est sélectionné, il suffit maintenant de cliquer sur « Suivant », et le pilote va s'installer tout seul. Une fois que cela est fait, il faut faire la même chose pour les trois pilotes que nous voulons installer. Sachant que l'installation reste la même pour tous les drivers, je ne détaillerais pas les captures d'écran suivantes.

Installation du pilote « NetKVM »:

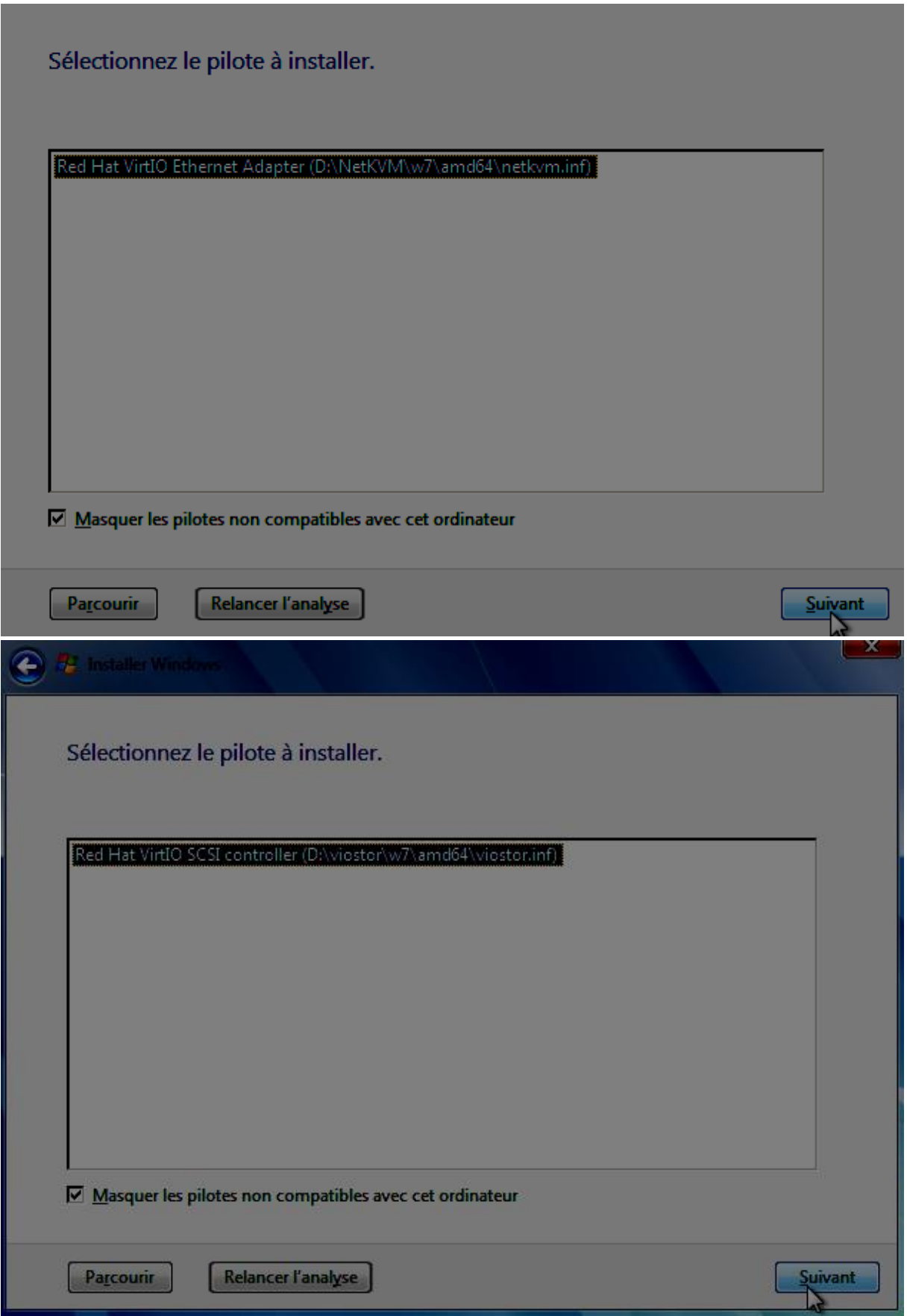

## Installation du pilote « Balloon » :

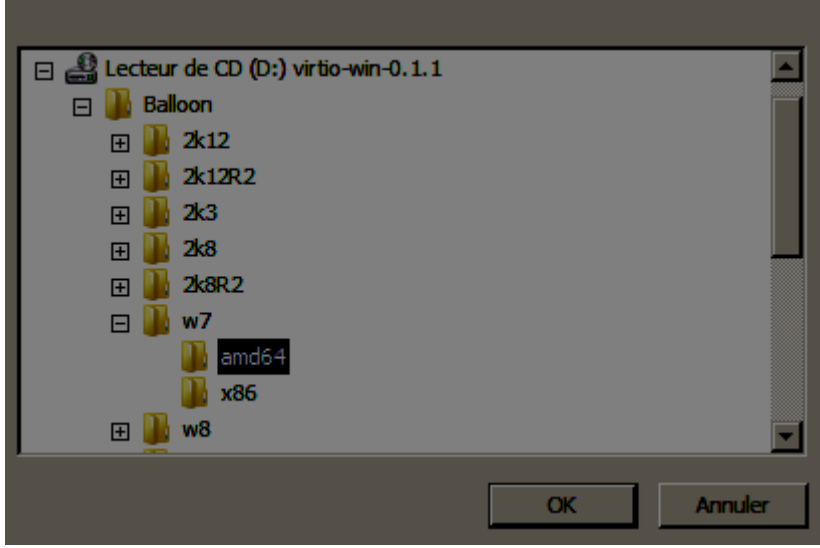

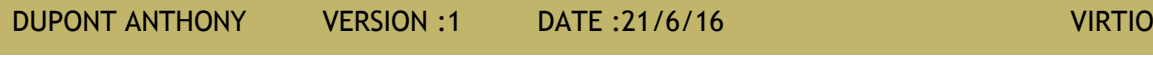

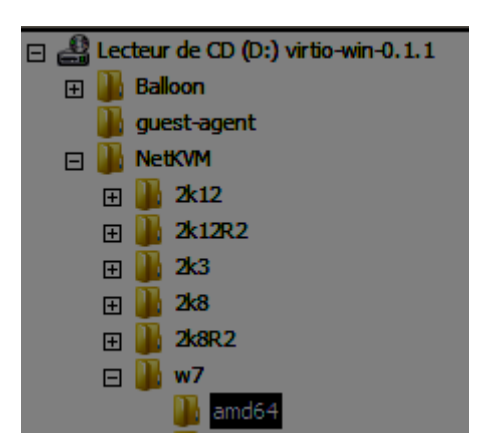

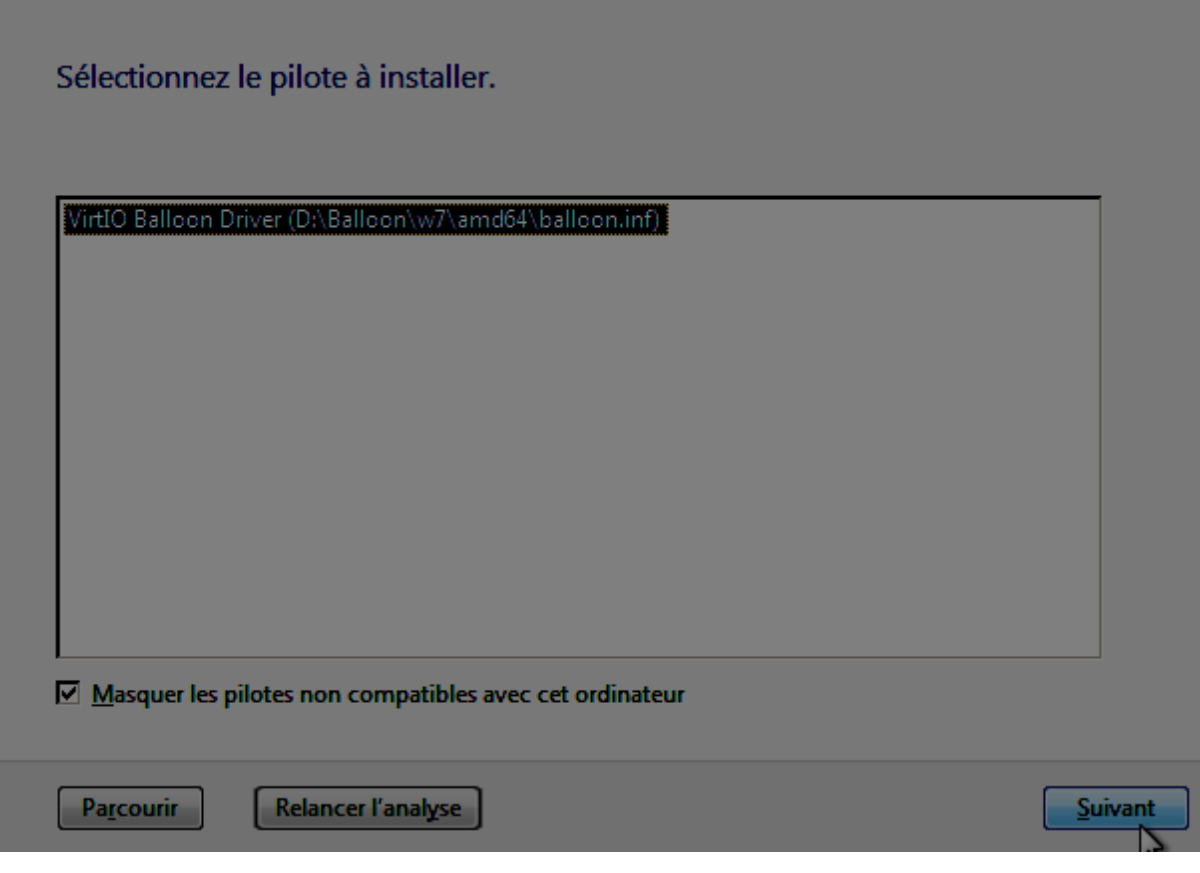

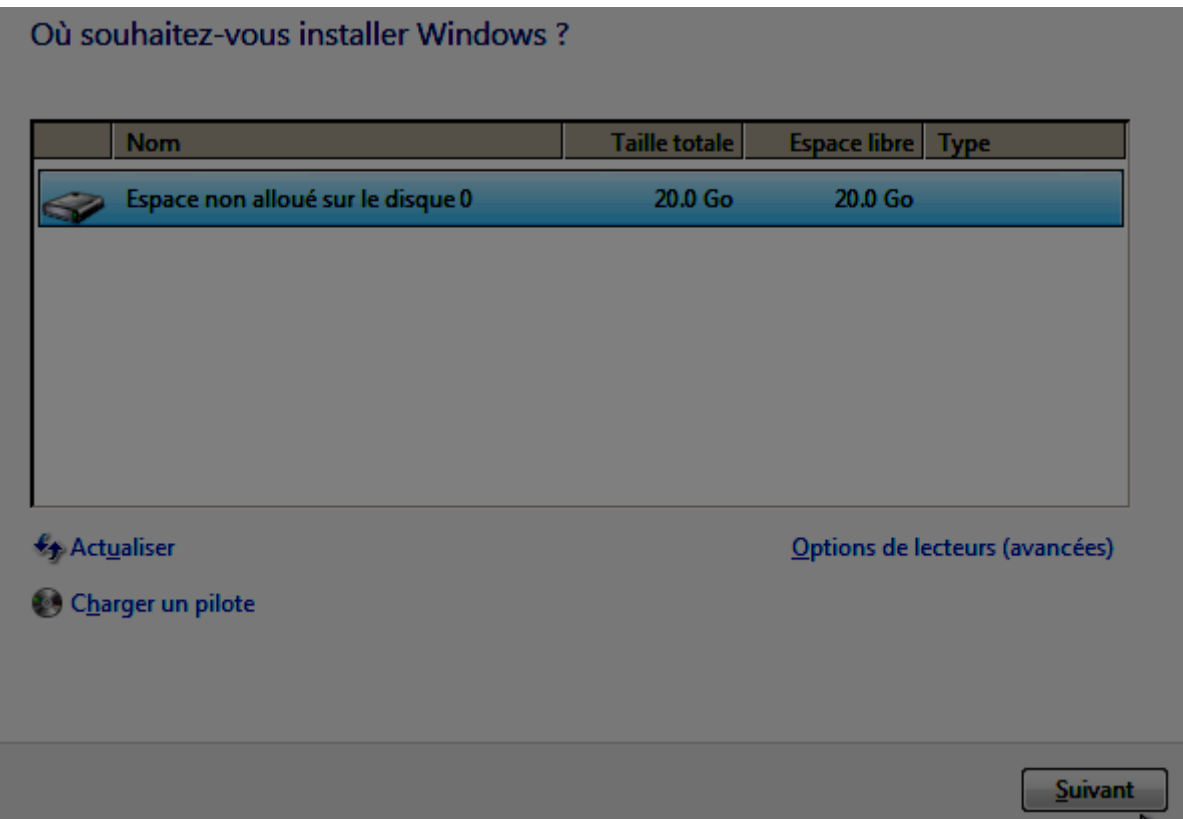

Une fois que tous les drives sont installés, il suffit de choisir le disque et de cliquer sur suivant, et de faire une installation normale de Windows 7.